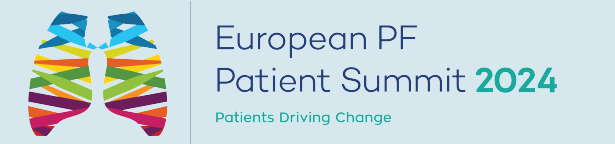

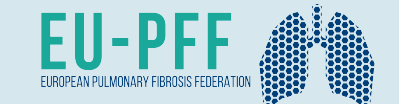

PF PATIENT SUMMIT 2024

# How to guide

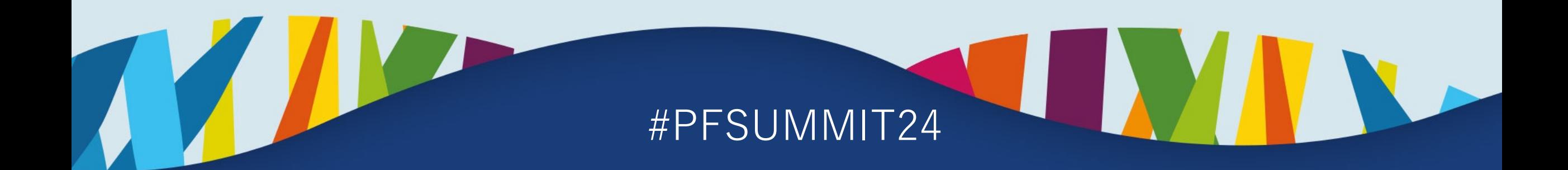

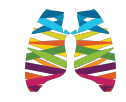

## Summary

#### **1. Access the app**

- How to log in for the first time……………………..4
- How to log in when I have an account………….5

#### **2. Available Features - Content features**

- How to edit my profile?........................................7
- How does the program work?...............................9
- How to access a live streaming session?........10
- How to watch a live streaming session?.........11
- How to interact during my live session?.........12

#### **3. Available Features - Networking features**

- How to network?.....................................................14
- How to send a connection request?....................15
- How to request a meeting?...................................16
- How to start a virtual meeting?............................17

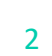

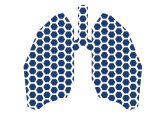

# Access the App

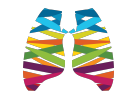

## How to log in for the first time?

You'll receive an email similar to this one with a button redirecting to a login page. Your account is automatically pre-created by the event organizer.

A window will then suggest that you create a password for your account.

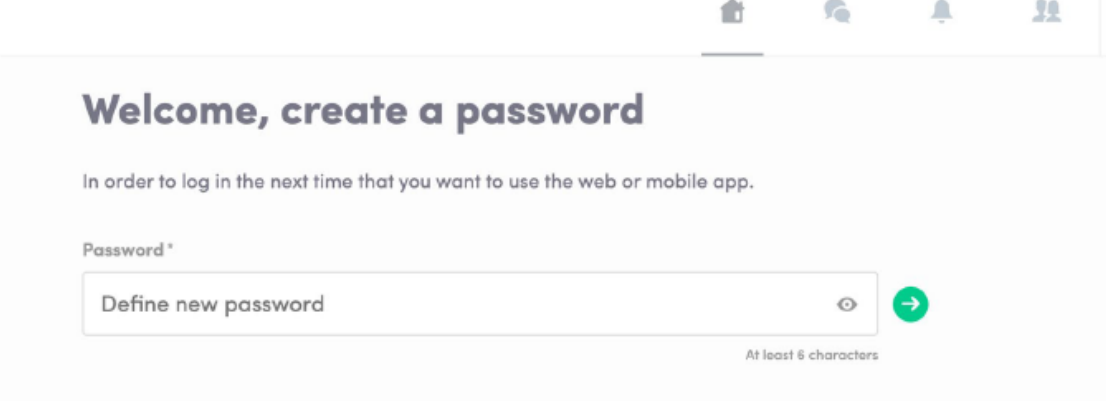

**Note:** If you don't see this email in your mailbox, please check your spam. If you don't see this email in your mailbox, please check your spam.

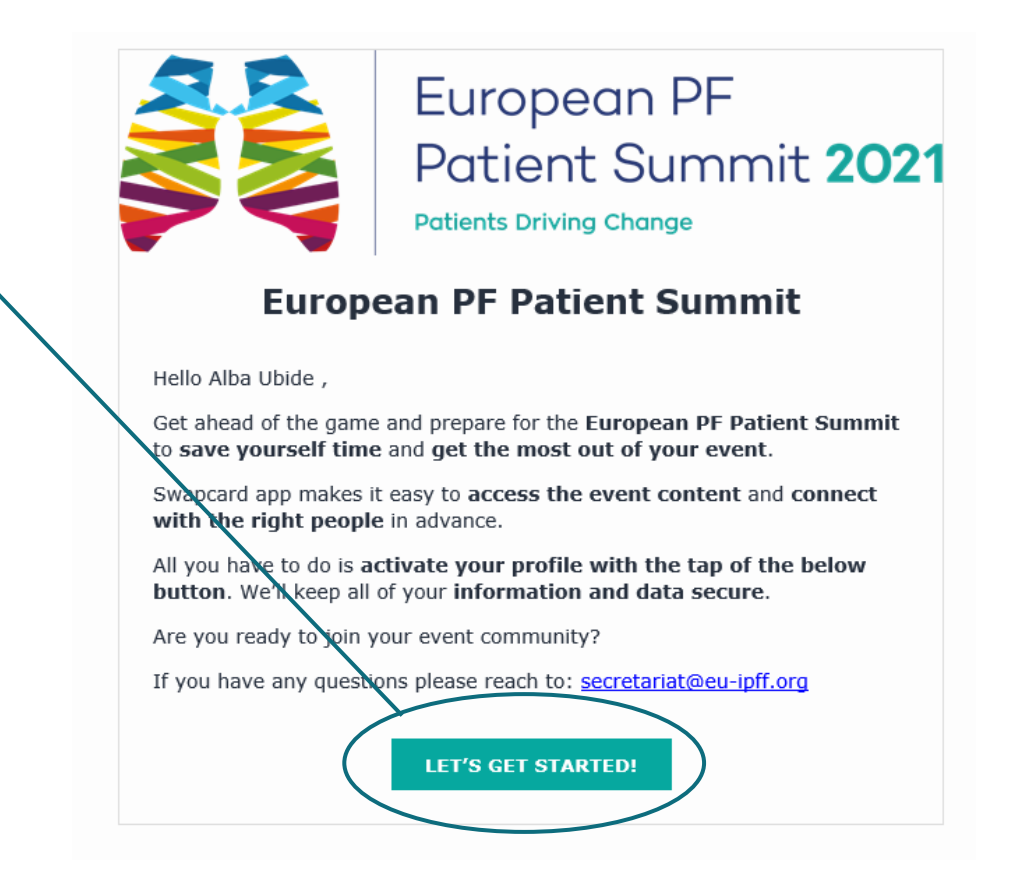

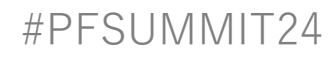

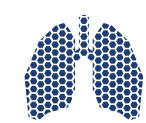

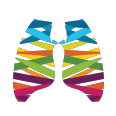

# How to log in with my account?

Access your account on www.login.swapcard

Enter the email you used to register to your event and the password you' the green arrow to connect.

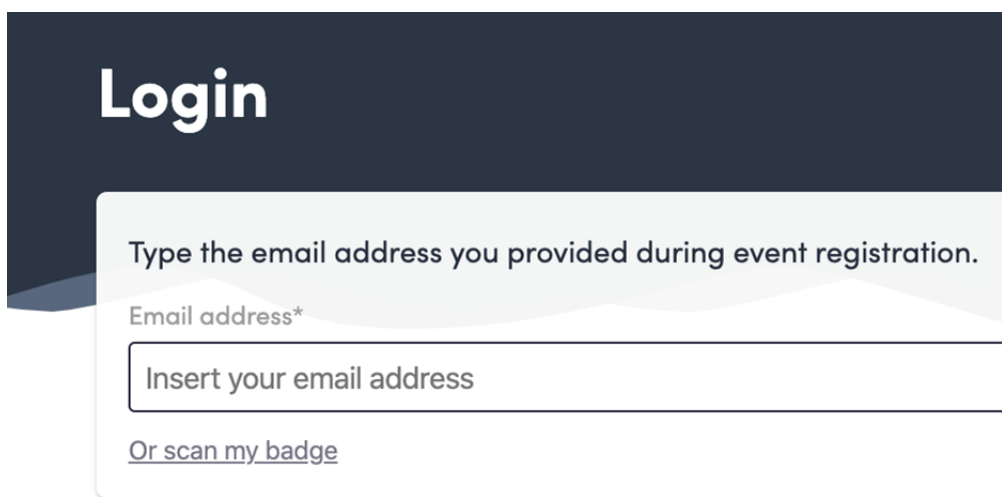

Note: If you've forgotten your password after entering your email, click on Send me a magic link. You'll receive an e any help, please contact support@swapcard.com

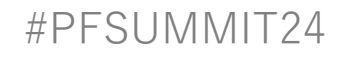

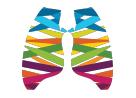

## How to Access the Summit platform?

Swapcard

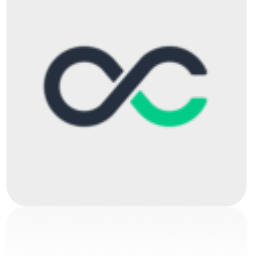

**Login to WebApp**

https://app.swapcard.com/

**Download the phone App**

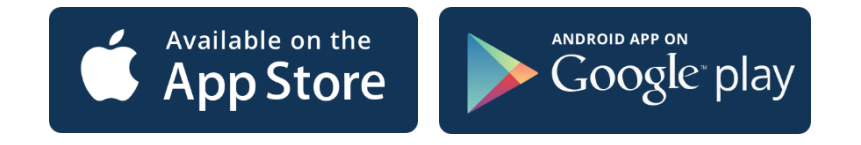

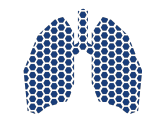

CONTENT FEATURES

# Available features

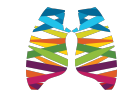

# How to edit my profile? (1/2)

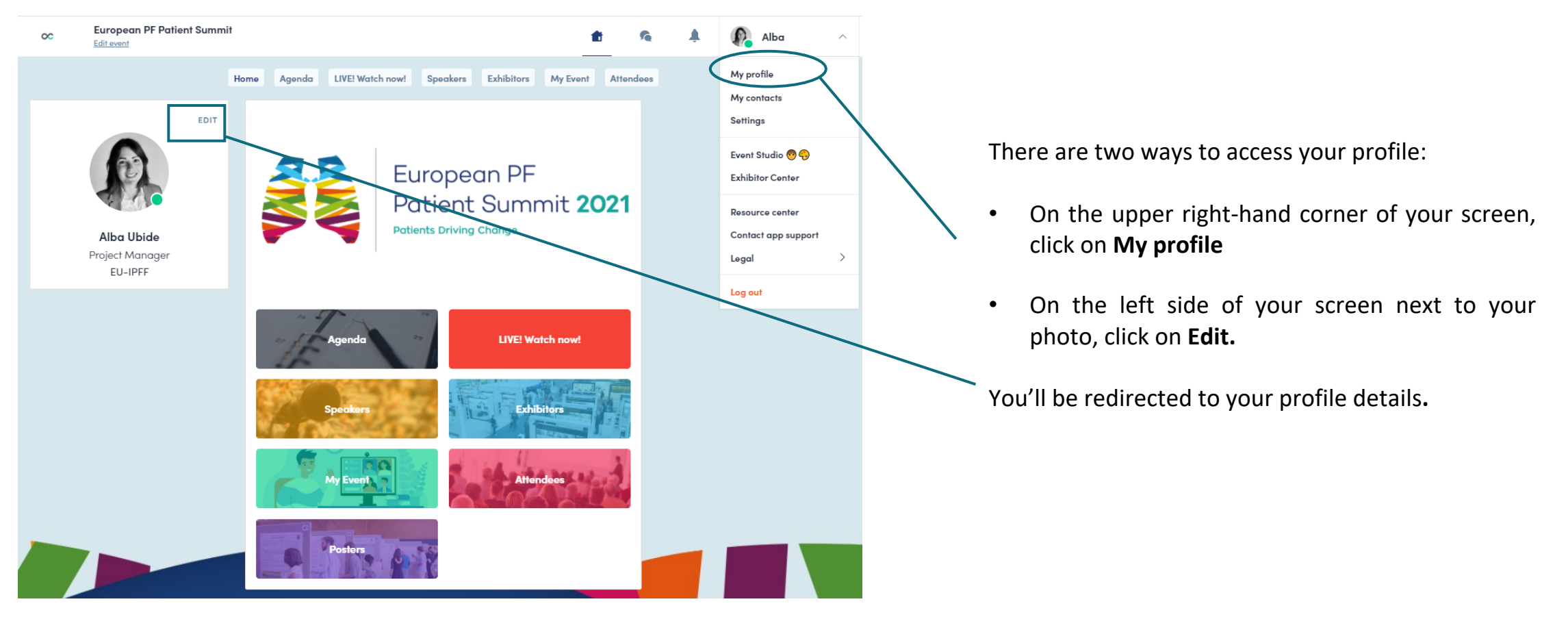

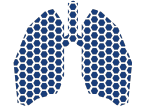

8

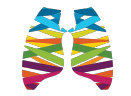

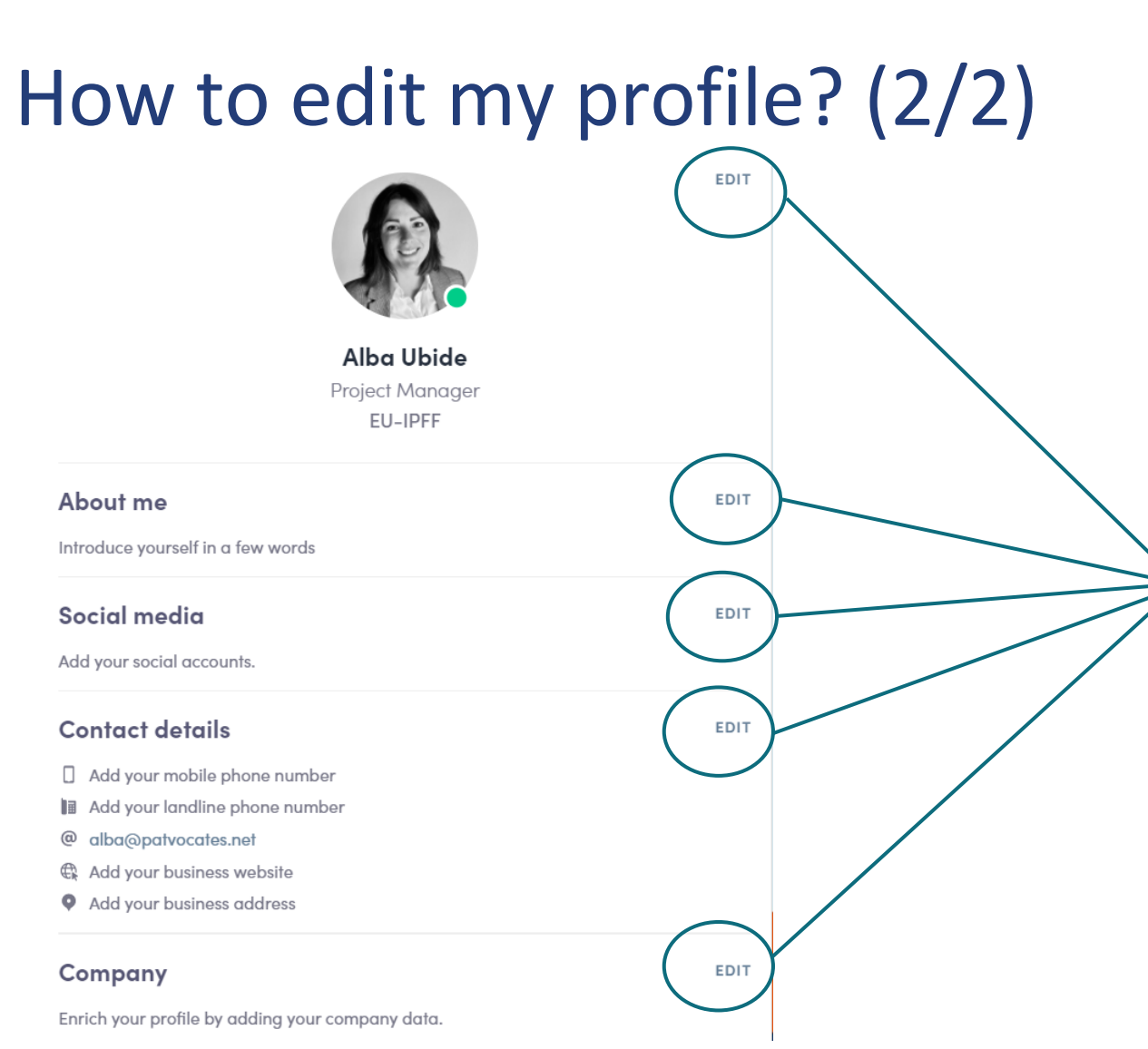

#PFSUMMIT24

To edit the information on your profile, simply click on the **Edit** or **Add** parts depending on the type of information you want to edit.

Here's a list of information you can edit on your profile:

- Picture
- Personal information
- Biography
- Social Media
- Contact details
- Company

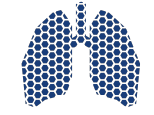

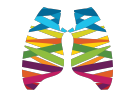

## How does the programme work?

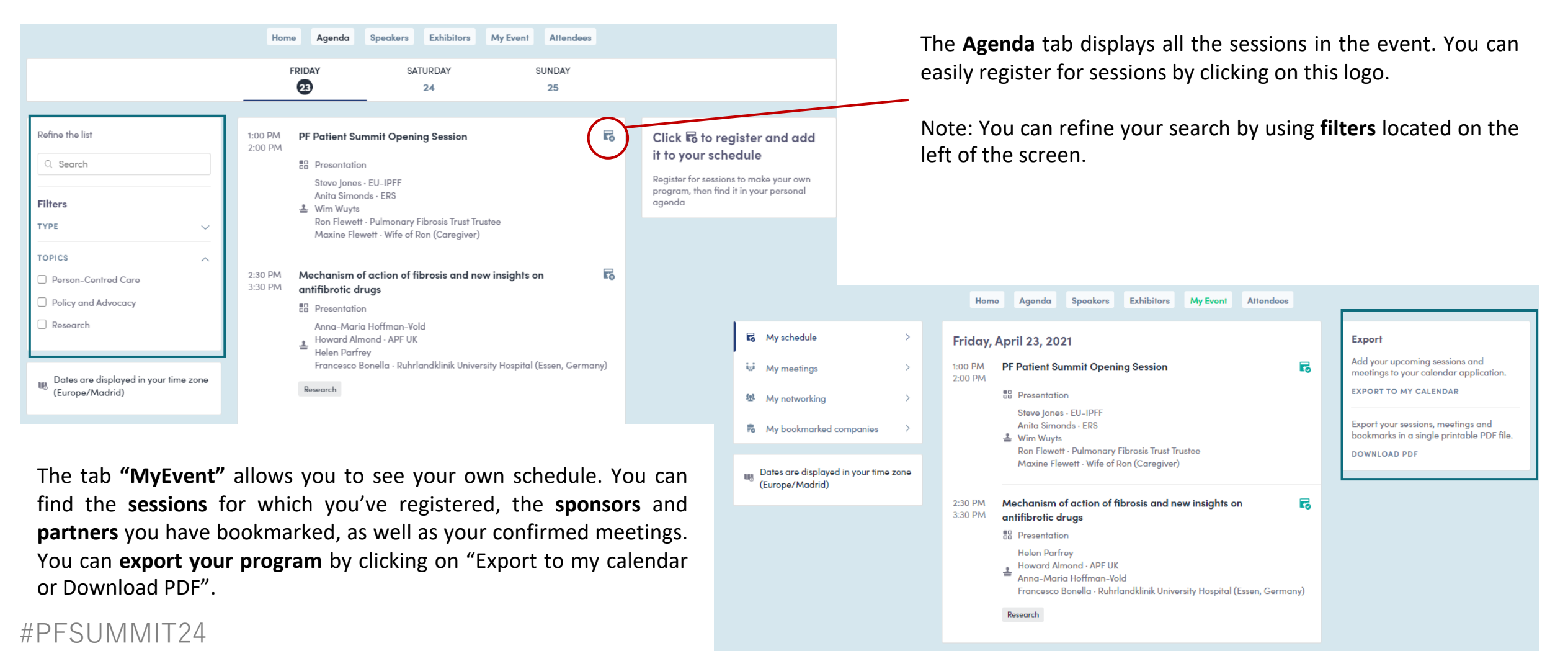

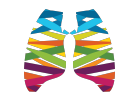

### How to access a live-streamed session?

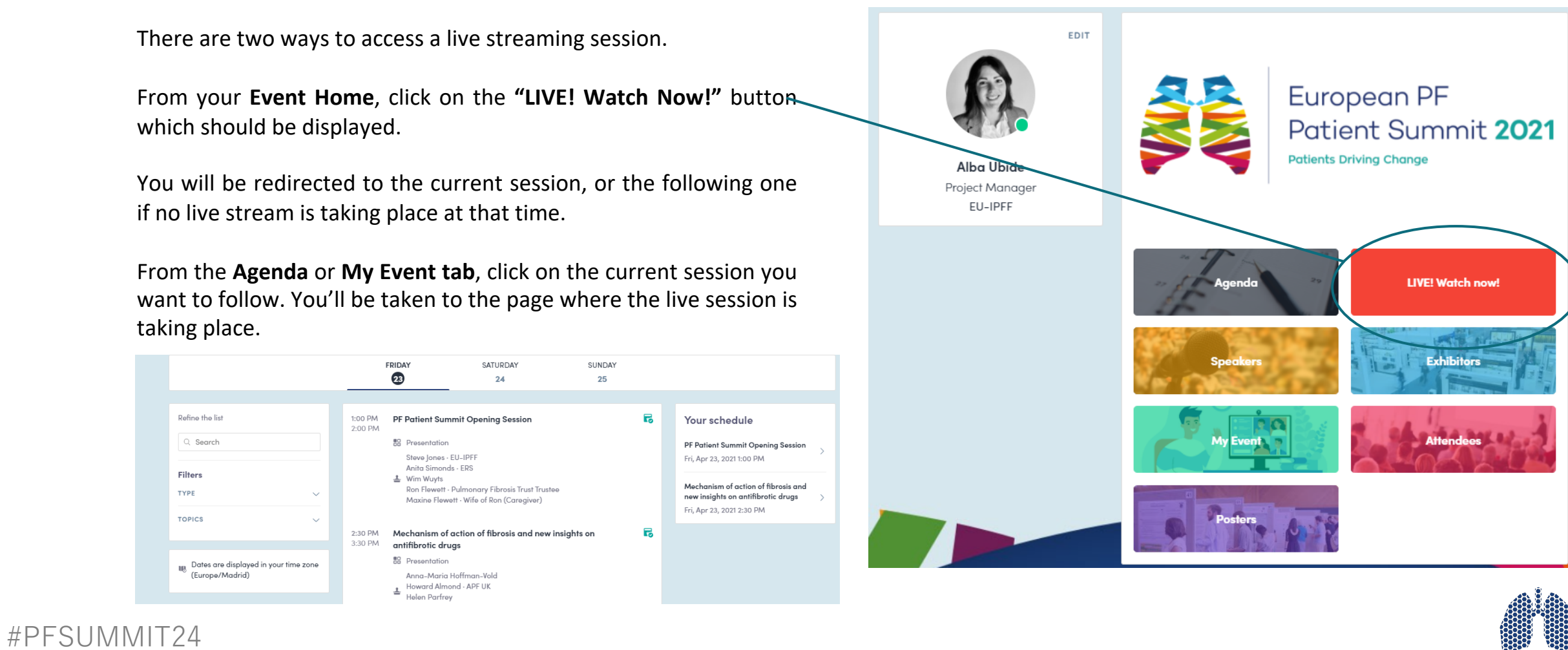

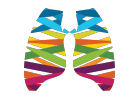

#PFSUMMIT24

#### How to watch a live stream?

As soon as the session begins, the video will be displayed at the top of the session page and will start automatically (except on Safari where you will have to click on "Play").

You will then be able to watch the video in **full screen** by pressing the full screen button.

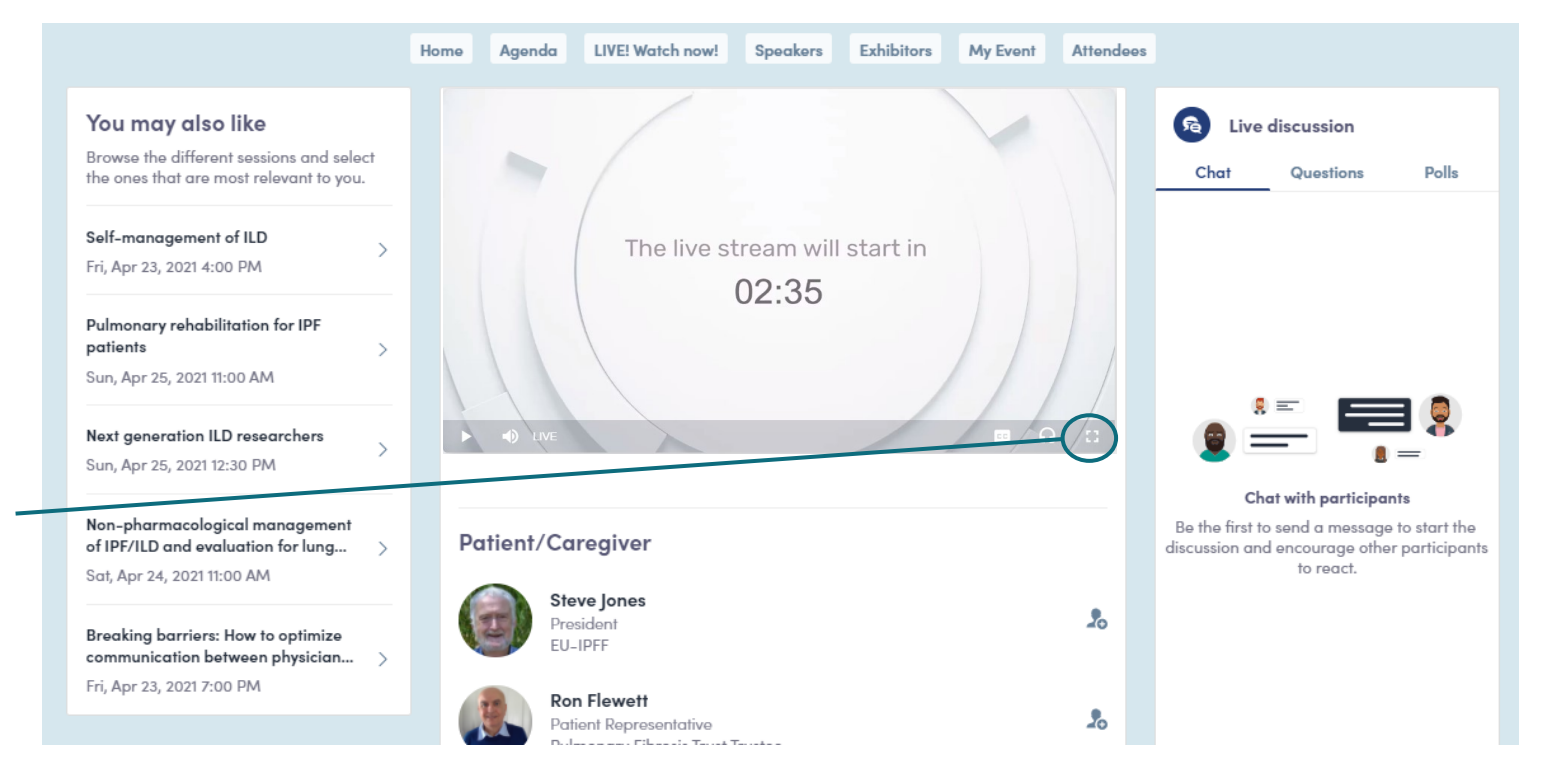

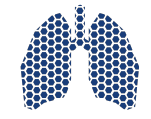

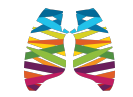

## How to listen to the live Translation ?

From the player, click on the **Headphone bottom** to select the audio language. A menu will appear with the options available.

English will be set as default but you can select the required audio. (Spanish, French or Italian).

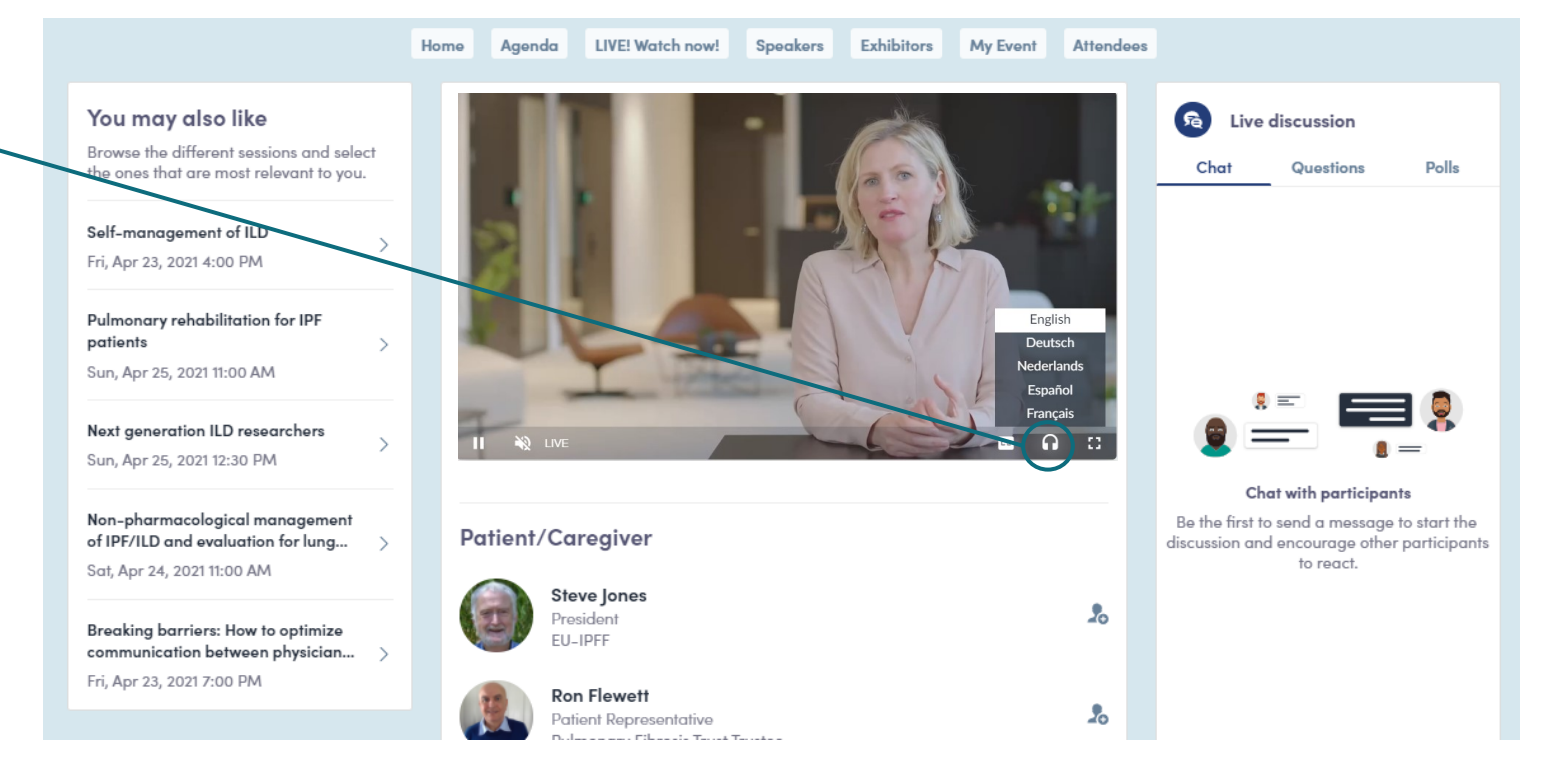

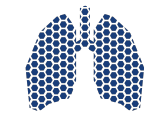

13

NETWORKING FEATURES

# Available features

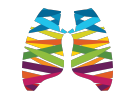

### How to network?

On the home page of the event, you can access the **speaker** and **attendee** lists.

This is a great tool for identifying people you want to meet. Don't hesitate to contact them through he application to network and schedule **'face-to-face'** meetings.

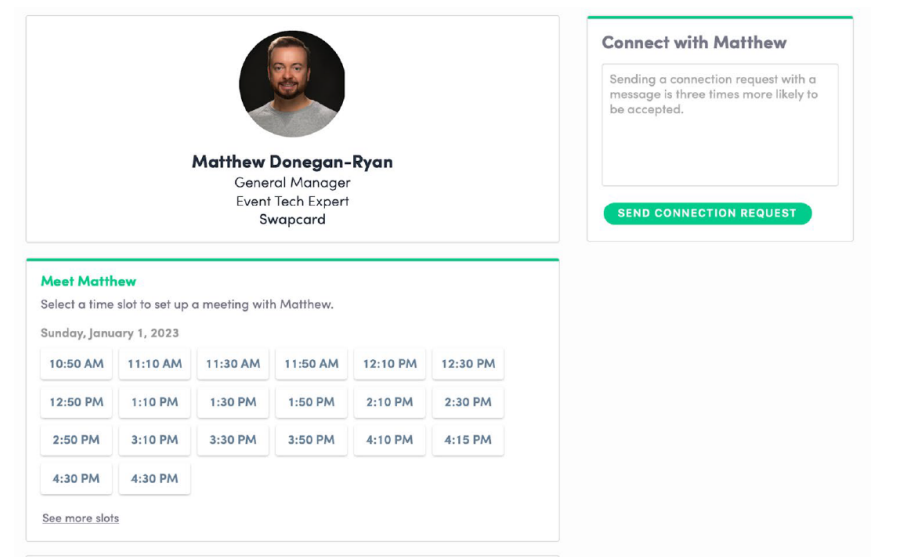

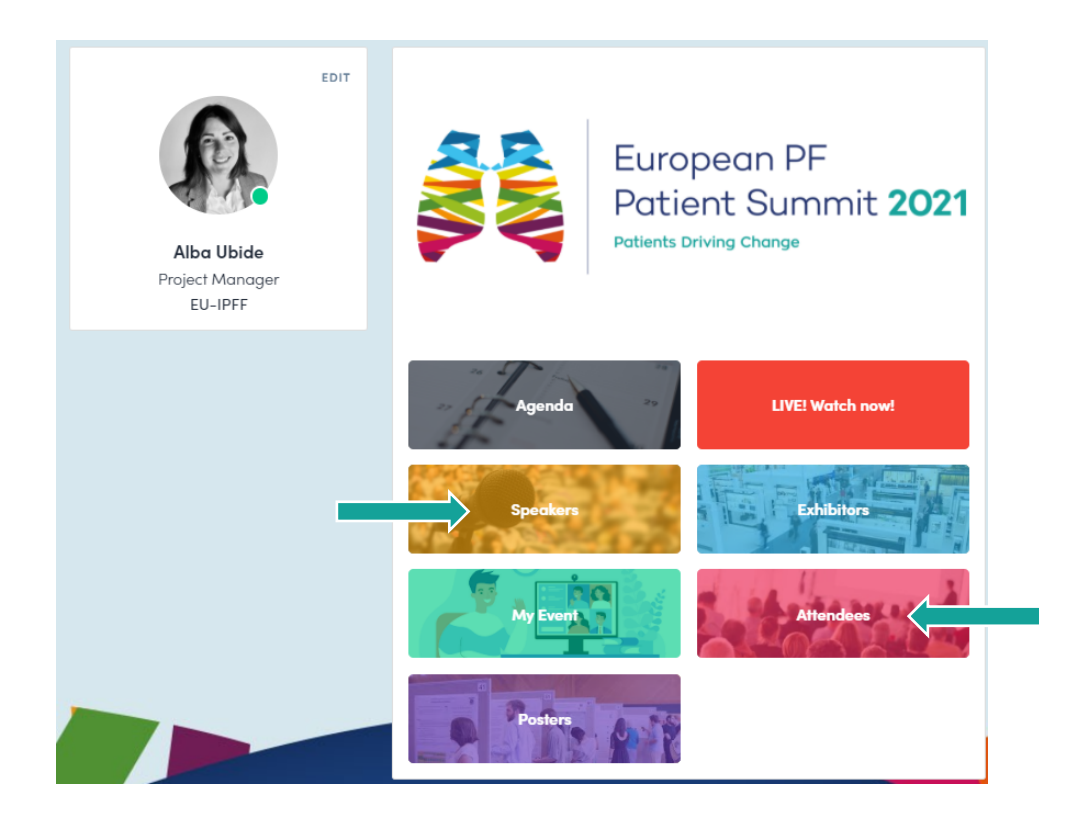

If you see time slots on people's profiles, it means that the organizer has allowed scheduled meetings on the event (attendees are not allowed to contact directly exhibitors).

Don't waste time, request meetings before all their slots are booked!

You can manage your own availabilities from the **"My Event"** section of the application.

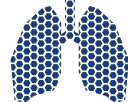

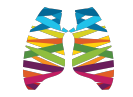

#### How to send a connection request?

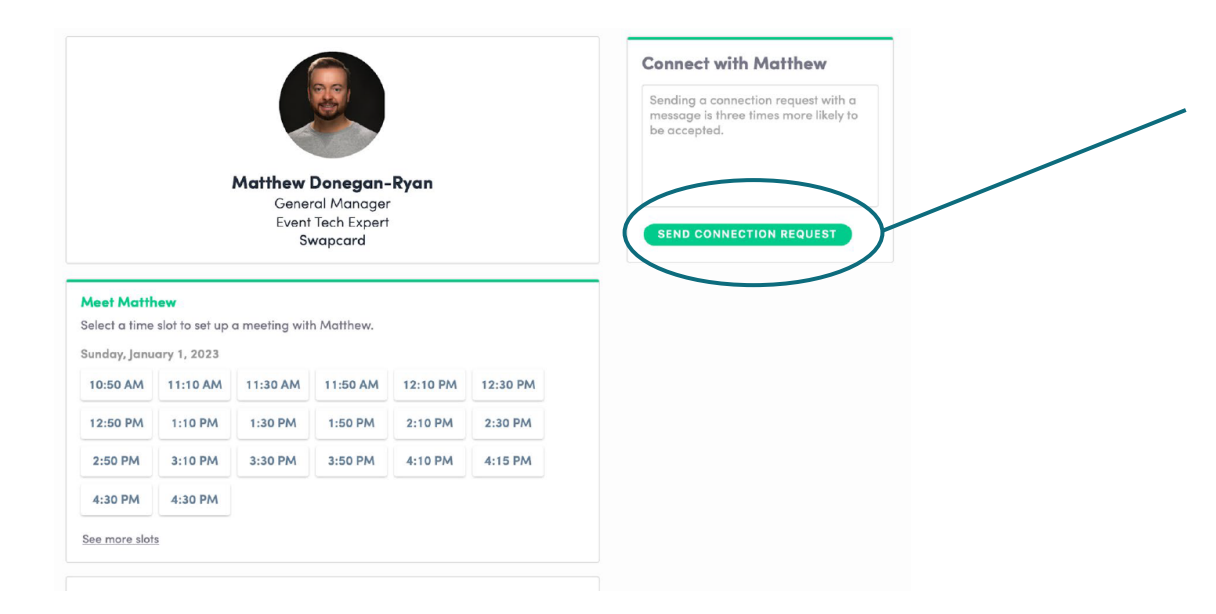

To send a connection request to a person, go to their profile (via the list of participants, speakers, or a company profile) and click on "Send connection request".

**Tip:** We encourage you to write a message before sending your connection request to introduce yourself and explain the reason for the connection. People enjoy a personal greeting!

You'll find all the people you have been in contact with during an event in the **"My Visit"** button, **"My Contacts"** tab.

16

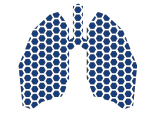

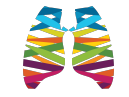

#PFSUMMIT24

#### How to request a meeting?

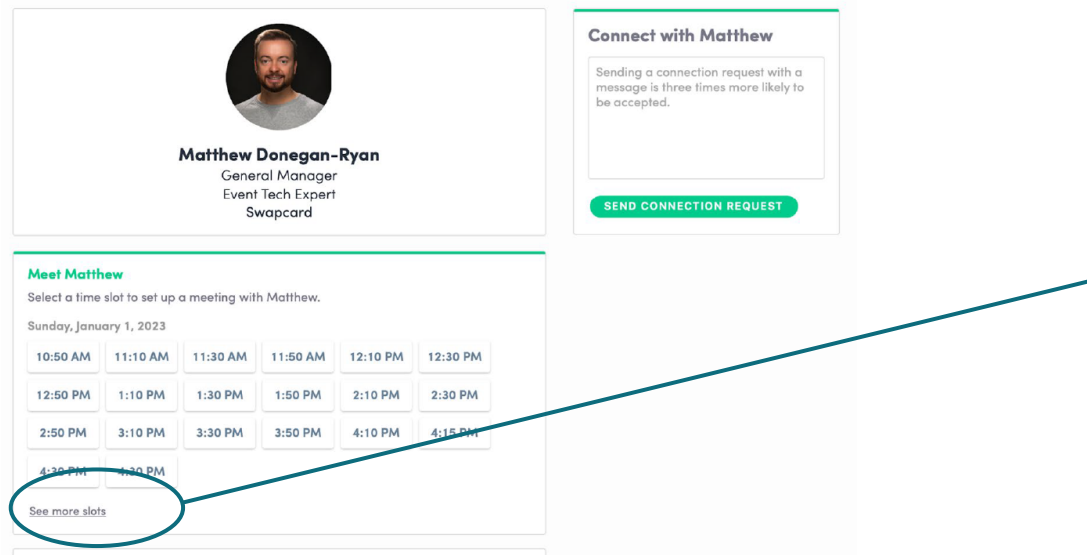

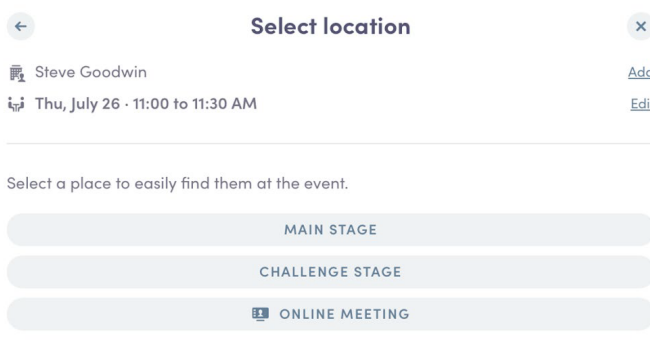

**Step1:** Click on a person's profile from the list of participants or speakers.

**Step2:** Click on one of the proposed meeting slots. If you want to see other slots, click see more slots.

**Step3:** After selecting a slot and the virtual location, write a message to the person you want to meet. Once done, click "Send meeting request".

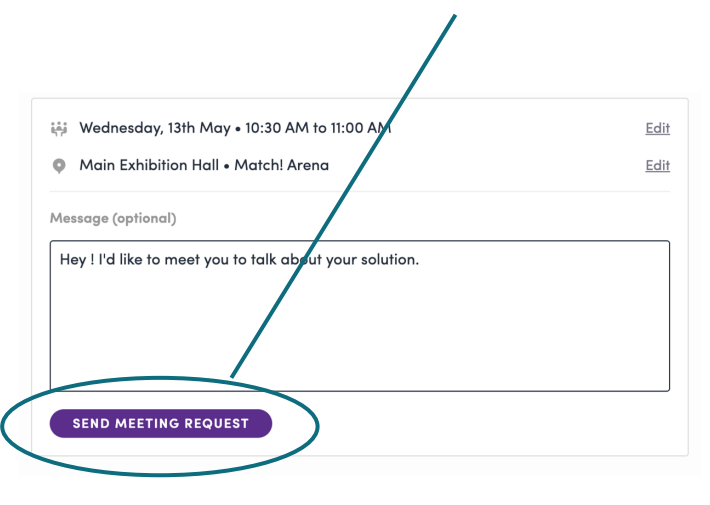

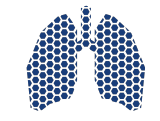

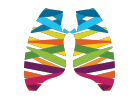

## How to start your virtual meeting?

To set up your virtual meeting, you must select the **virtual location** when requesting a meeting. (See "How to request a meeting?")

A few minutes before the meeting, go to the profile of the participant you're going to meet, and click on the colored "Meeting call" button that will launch the video call (only available if the meeting is confirmed).

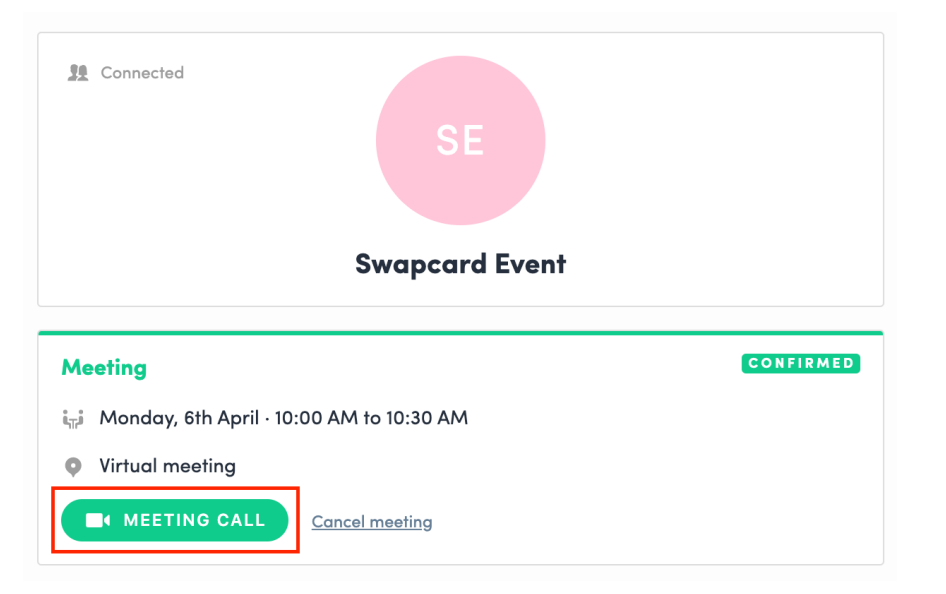

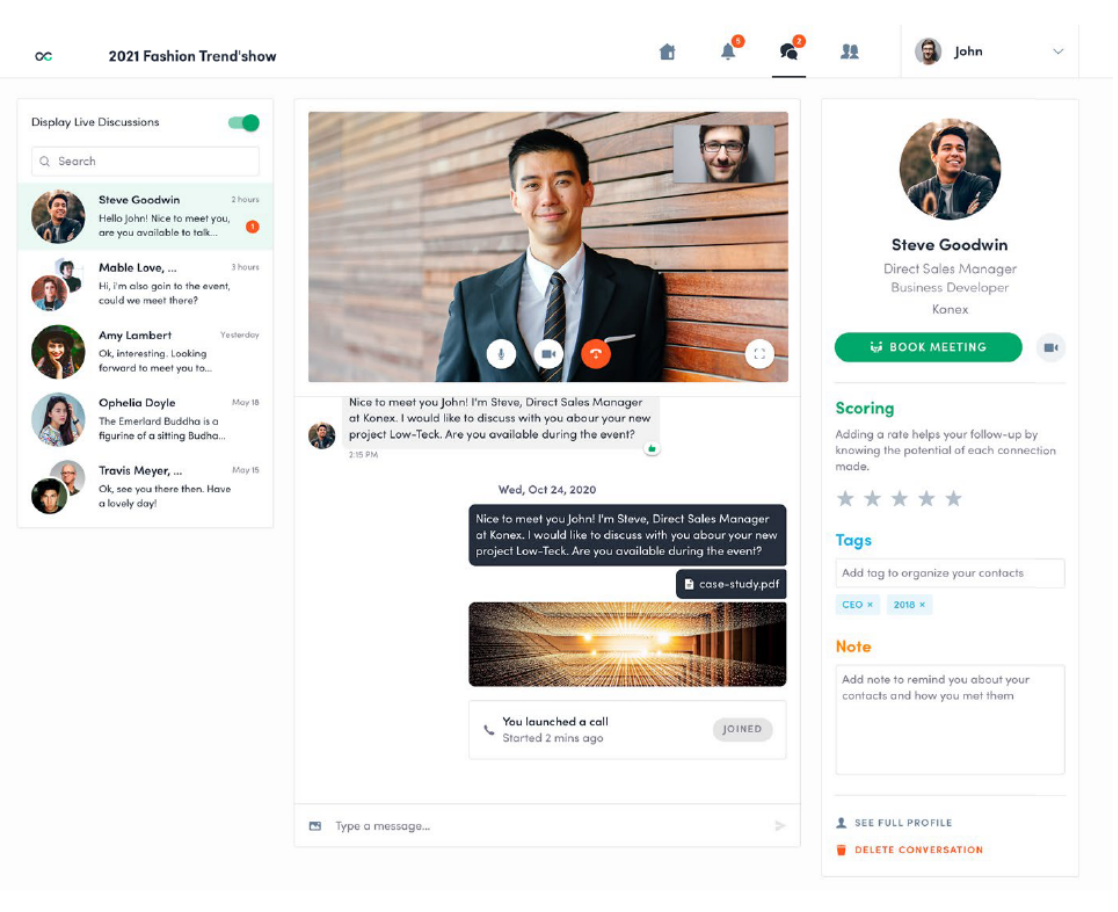

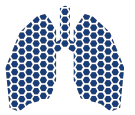

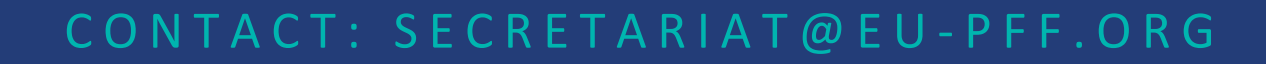

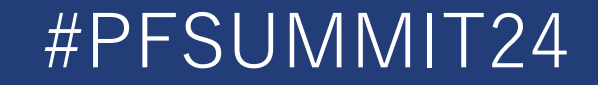